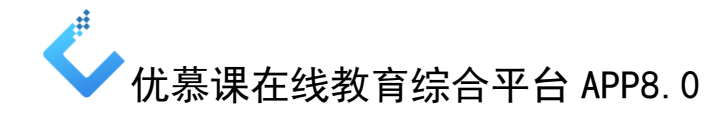

# 教师端端简明操作指南

## 一、安装方式

方法: 在学校在线教育综合平台首页的右上角"APP 下载"或右侧扫描二维 码,进入下载页面。

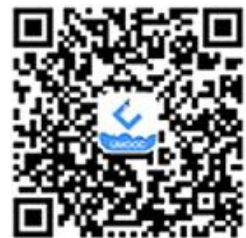

点击下载到本地的安装程序,再点击页面下方的"安装"按钮安装"优慕课 V8"APP, 安装完成后, 在移动设备应用程序页面中生成"优慕课 V8"快捷方式

说明: 也可以在应用商店中检索"优慕课 V8"下载并安装。

## 二、登录与退出

登录:点击"优慕课 V8" ,选择学校、输入用户名和密码,点击"登录", 进入 APP 应用程序页面。登录后可以看到页面下方包括"资源中心"、"我的课 程"、"随堂教学"、"个人中心"四个模块。

退出: 在"个人中心"点击"退出登录"即可。

## 三、我的课程

本栏目列出教师主讲和助教的课程列表。

点击某一门课程可进入该课程空间,可查看教师在 PC 端设置为"开放"的 栏目框架,点击相关栏目可查看课程资源或参与部分课程活动。

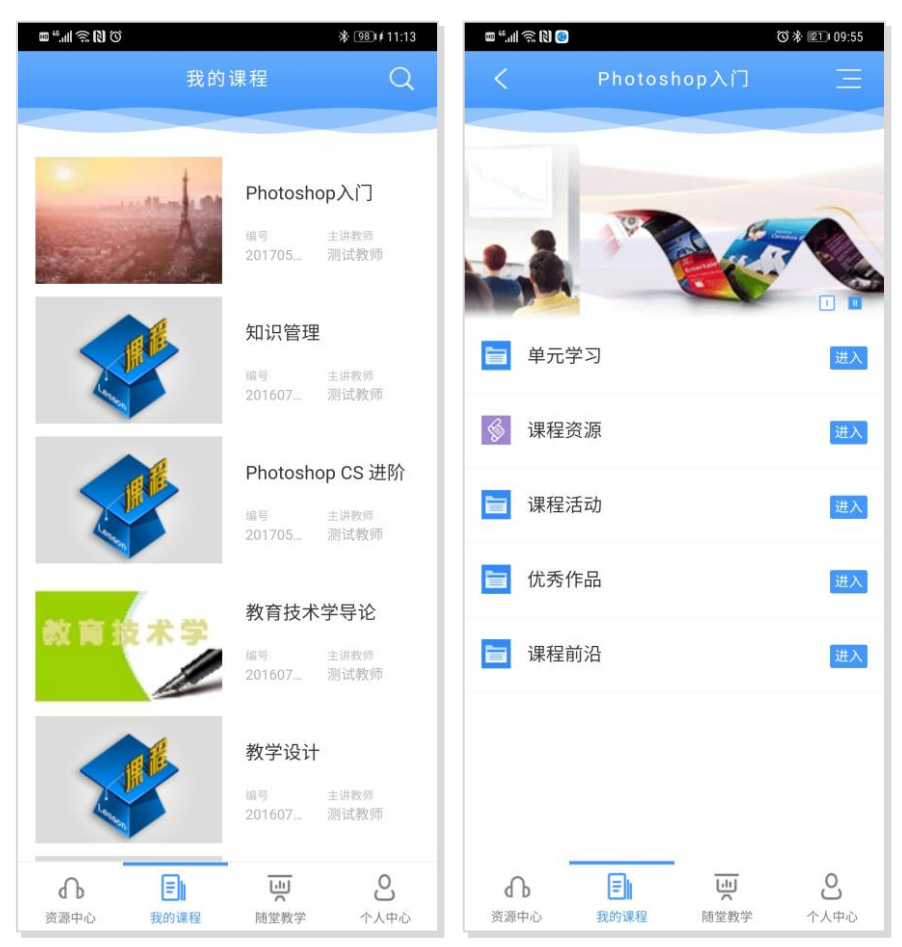

#### (一)浏览课程内容

课程主页栏目与在线教育综合平台课程网站课程栏目同步,体现教师教学设 计思路,是学生学习的结构导航,点击课程主页相关栏目可以预览本课程的内容, 例如:点击"单元学习"可以预览具体学习内容。具体的学习内容主要包括两类:

1.课程资源类: 教师可以浏览 PC 端状态为"已发布"的资源;

2.课程活动类:教师可以查看活动的学生参与情况,部分活动教师可直接参 与互动。

(1)课程作业:可查看作业状态、作业提交、未提交及批阅情况;可批阅 学生作业;

(2)答疑讨论:可添加、查询、删除话题;查看话题的回帖、点赞情况; 查看精华帖;

(3)播课单元:可浏览播课音视频内容,并参与话题、查看话题情况,查 看测试参与情况;

(4)在线测试:可查看学生的测试状态、测试提交及批阅情况;

(5)课程问卷:可参与、管理问卷,可查看和修改问卷状态、查看问卷结

果和问卷详情等。

说明:试题试卷库、常见问题、研究型(项目化)教学暂时无法在 APP 中查看。

#### (二)发布课程通知

"课程通知"主要展示该课程发布的所有通知。点击课程主页右上方"菜单" 按钮 ,弹出左侧活动列表菜单。点击"课程通知"按钮进入课程通知页面, 可以浏览、发布课程通知。如下图:

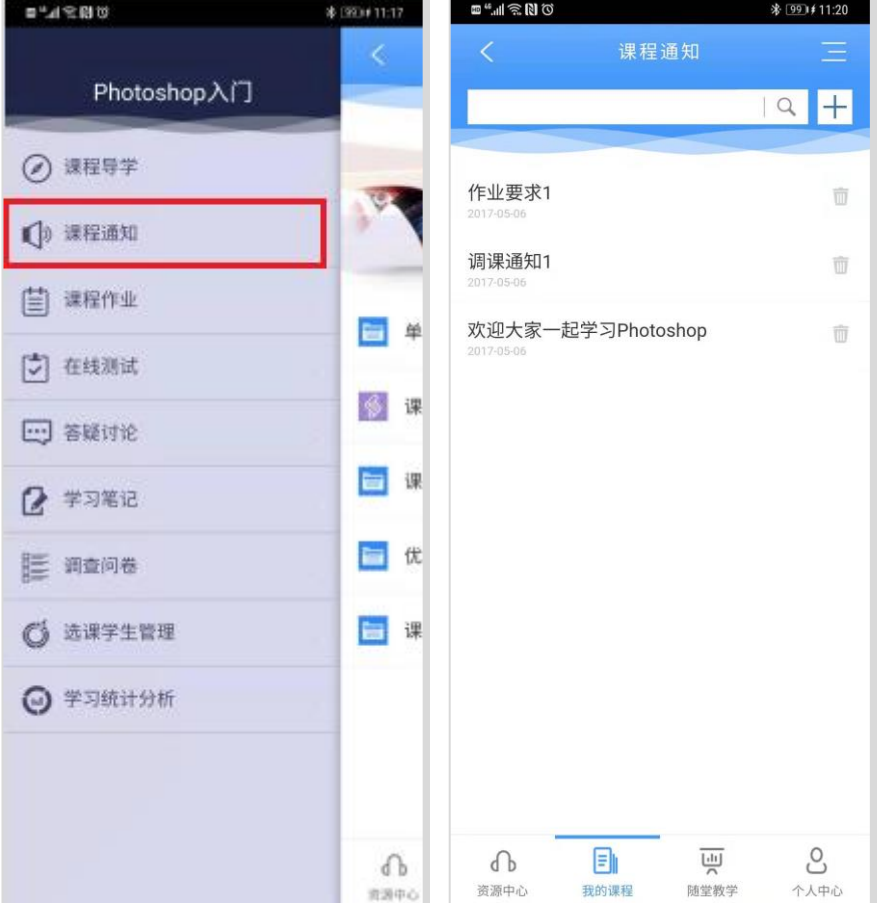

#### (三)管理选课学生

点击课程主页右上方"菜单"按钮 , 弹出左侧活动列表菜单。点击"选 课学生管理",进入本课程的"选课学生管理"页面。教师可以在"选课学生管 理"页面实现对选课学生的基本管理,主要包括查看该课程下的选课学生、学习 记录、学习统计信息等。

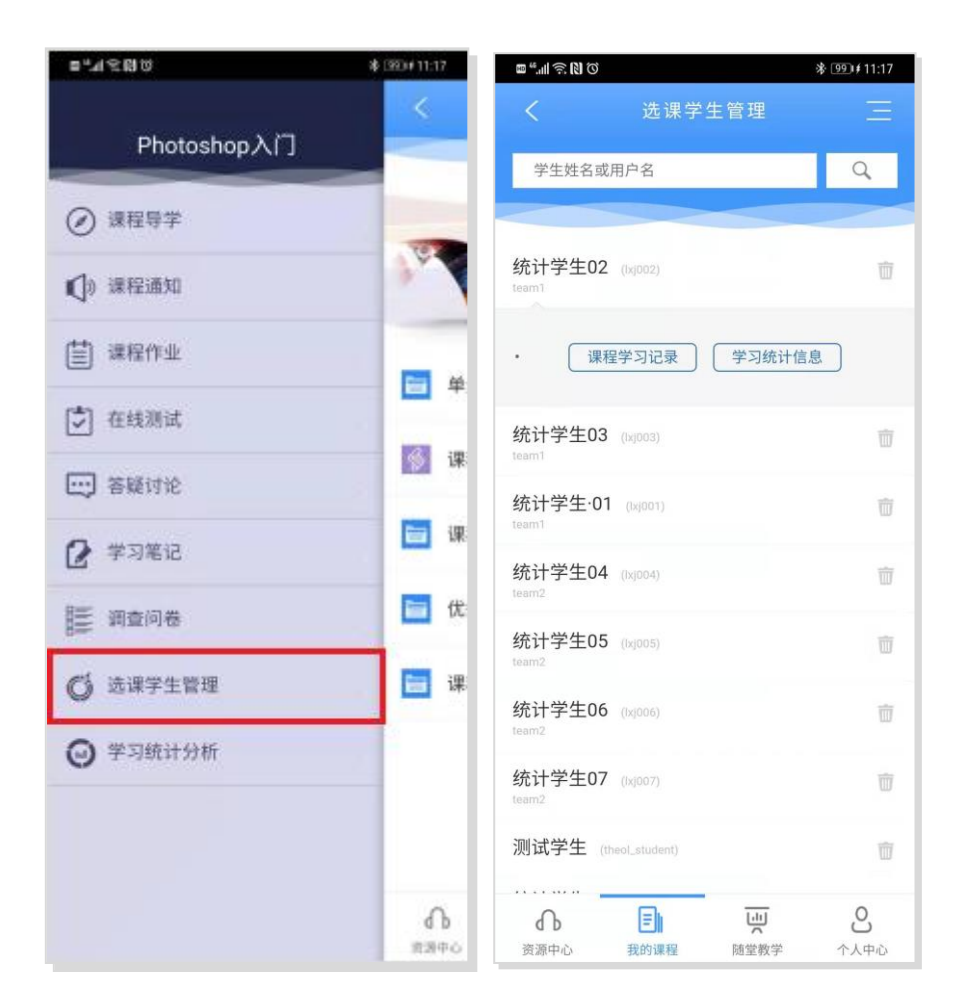

在"选课学生管理"页面下的学生列表中,点击学生姓名,可以查看该学生 详细的学习记录、学习统计信息。如下图:

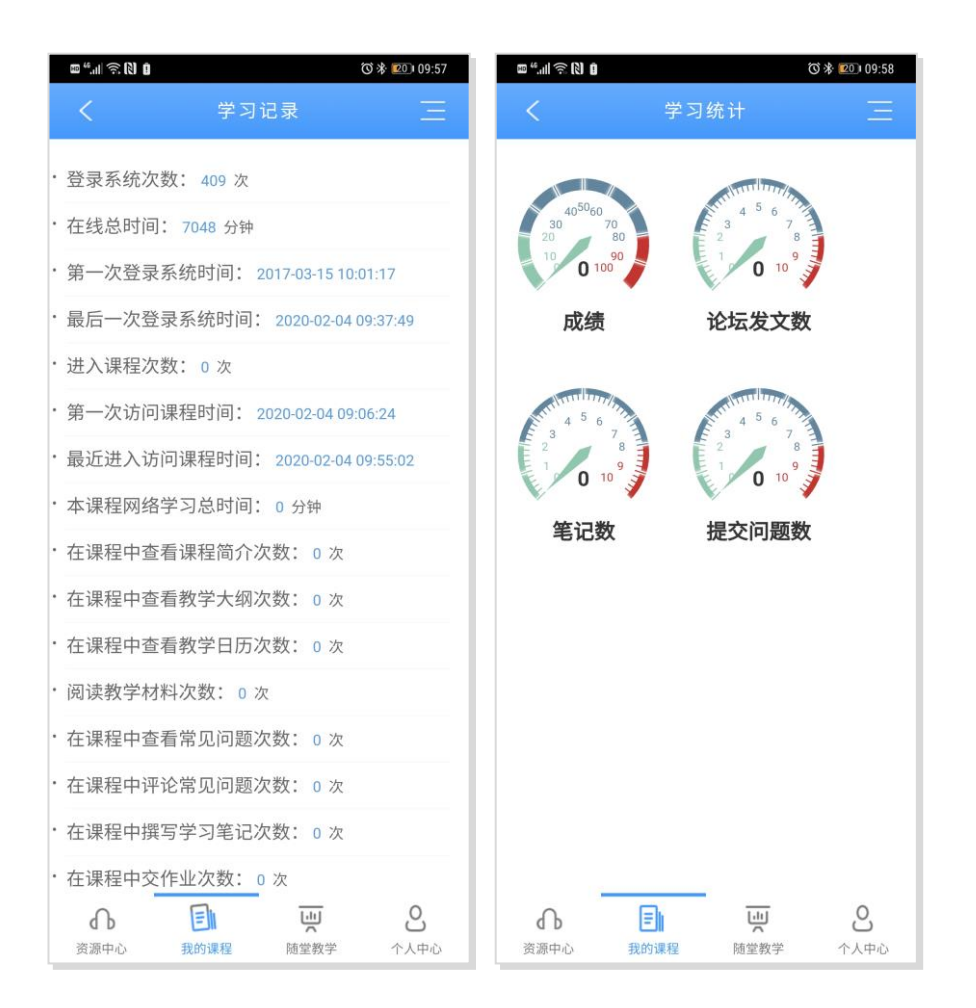

### 四、随堂教学

本栏目是为了教师组织学生利用移动 APP 完成课堂现场签到、预习、提问、 投票、赏析、测试、评价等活动。

(1)签到:支持课堂考勤功能,教师可控制签到的起止时间,亦可"代签"。

(2)预习:支持教师课前发布预习材料,学生在 APP 端进行课前预习,教 师可查看学生的参与情况。

(3)提问:支持学生在课堂上向教师提问,教师可针对共性、重点问题针 对性讲解,,保证每个学生提问的机会。

(4)投票:可以就某些观点或事件在课堂上通过投票了解学生的态度;

(5)赏析:支持上传或者在线编辑课程优秀材料供学生赏析,学生可以对 赏析的资源点赞和发表评论,教师可了解当前资源下的评论内容。

(6)测试:其目的是帮助学生及时巩固当堂所学知识,教师可通过学生的 参与结果,了解教与学的效果;可为教师是否对教学计划进行调整提供参考。

(7)评价:课堂学习完,教师可以请学生匿名提交对本堂课的反馈意见。 了解学生满意度和建议,进一步改进课堂教学。

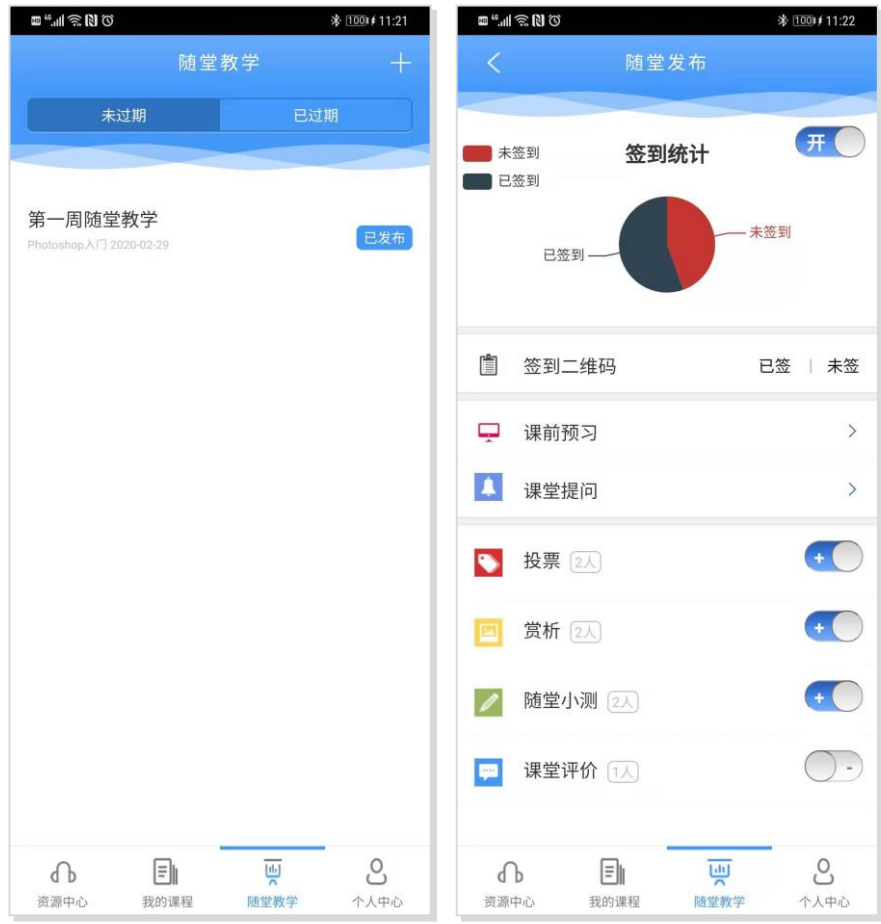

随堂教学项目,涉及教师、学生两个角色,教师可以在计算机 PC 的"随堂 教学"、手机 APP 的"优慕课 V8"中添加、管理随堂教学, 学生需要在手机 APP 的"优慕课 V8"中开展随堂教学。具体添加方法如下:

#### (一)计算机 **PC** 端添加随堂教学

教师用用户名、密码登录优慕课在线教育综合平台,点击"个人空间"课程 列表中某门课程的"课程管理",进入该课程的建设空间,在课程建设左侧列表 中点击"随堂教学"即可进行添加或维护。

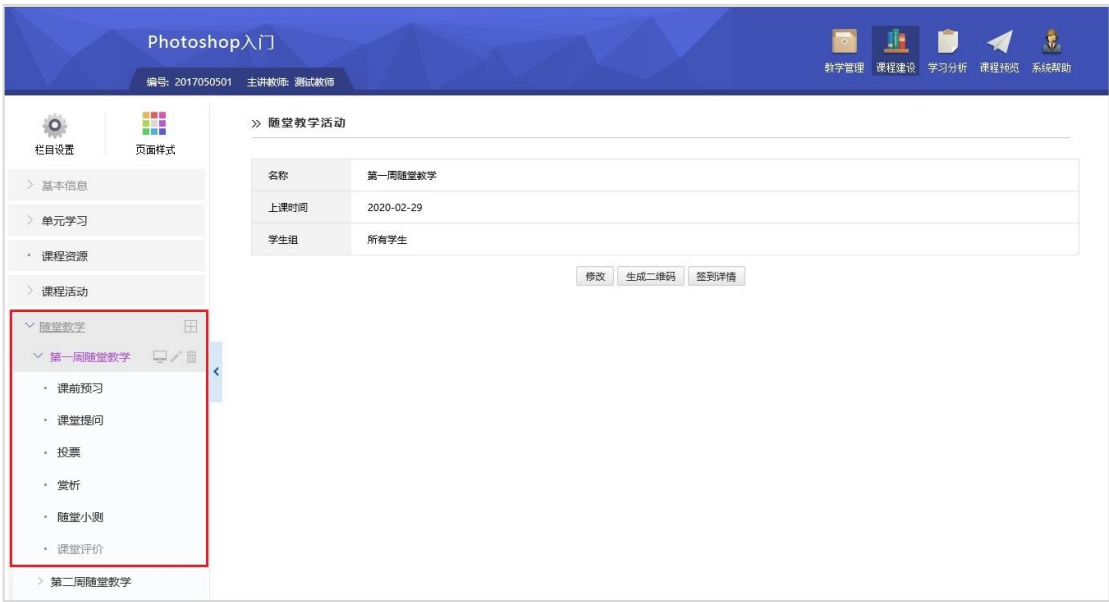

# (二)**APP** 端添加随堂教学

登录"优慕课 V8"APP,点击页面下方的"随堂教学"进入随堂教学空间, 点击页面顶部的"+",即可进行随堂教学的添加。

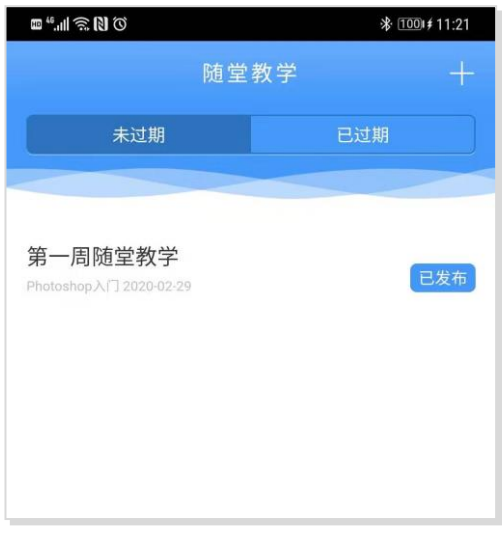

# 五、个人中心

个人中心包括"通知公告"、"新邮件"、"教学任务"、"下载管理"、"清除缓 存"、"系统设置"、 "退出登录"等功能模块。

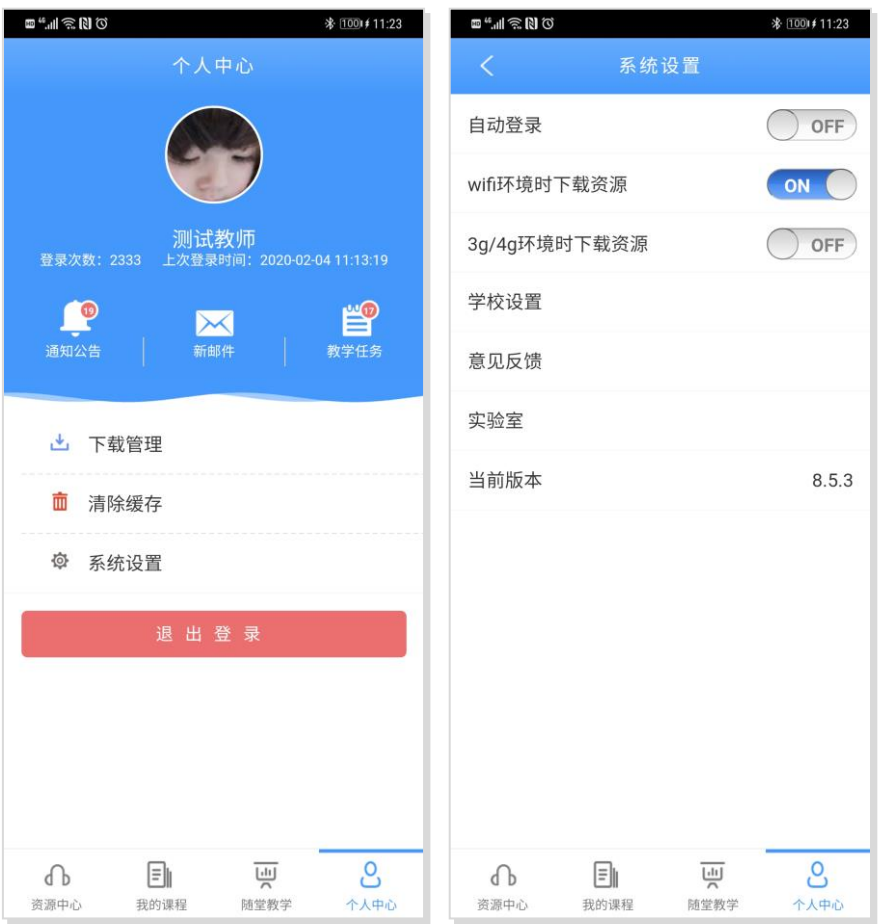